## MAP AUTO ZOOM

Map zooms in automatically when approaching an intersection or motorway junction.

- 1. From the map screen, touch the left map view, scale/zoom soft key.
- Touch the Auto zoom soft key. The soft key will be highlighted when auto zoom is enabled.

## **SCREEN MODES**

Touch the screen mode selection key to view a series of icons, each depicting a different screen mode (as detailed below). Touch the relevant icon to select the desired screen mode.

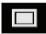

Full screen view.

Split screen view.

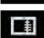

Shows list of turn directions on the right half screen.

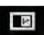

Guidance screen: Shows detailed view of the next junction on motorway or intersection view on non-motorway roads, in the right half of screen.

Motorway information: This view is only available when travelling on a motorway. It displays automatically to show remaining motorway exits along your route.

To turn off the Guidance or Motorway information screens, proceed as follows:

- 1. From the Nav menu, touch More....
- 2. Select Nav set-up.
- 3. Touch User settings.

- 4. Touch Guidance screen or Motorway information to deselect the option.
- 5. Touch Ok to confirm.

## **SEARCH AREA**

The navigation map database is divided into countries, or areas of countries, called search areas. When setting a route, the destination (or waypoint) entered must be in the currently selected search area.

Before attempting to set a destination or waypoint, set the correct search area as follows:

- 1. Select **Destination entry** from the main navigation menu.
- 2. Touch More....
- 3. Touch Search area.
- 4. Scroll through the list and select the 3 letter code that corresponds to the desired destination area.
- 5. Select **OK**. The destination entry menu is shown and the information window shows the currently selected search area.

## SETTING A DESTINATION

- 1. From the Navigation Menu, touch **Destination entry**.
- Touch Address from the Destination screen and input the town name or postcode.
- Once sufficient letters have been entered, touch OK or List to display all the possible towns.
- 4. If necessary, use the scroll arrows to the left of the list to search up or down. Select the town you require.
- Now enter the road name. Once sufficient letters have been entered, touch OK or List to display all the possible roads.